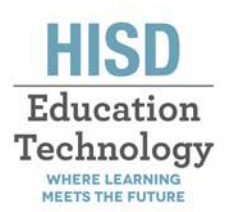

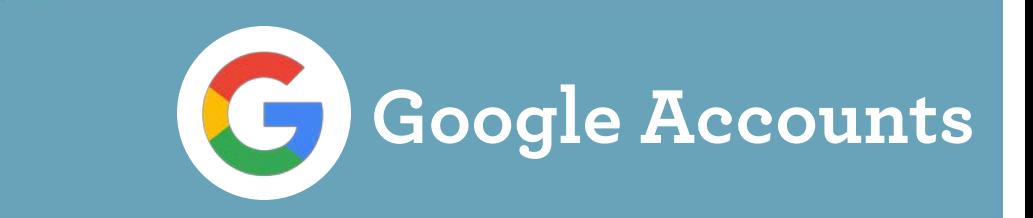

## Sign in to Chrome

When you sign in to the Chrome browser, you can save and sync things like bookmarks, passwords, and preferences so you can use them on any device.

- 1. Open Chrome
- 2. In the top right corner of Chrome, click the button with your name or People icon
- 3. In the drop-down menu click Sign in to Chrome
- 4. Sign in with your HISD Google account. To sign in enter your HISD username followed by the domain name. For more information see the table below

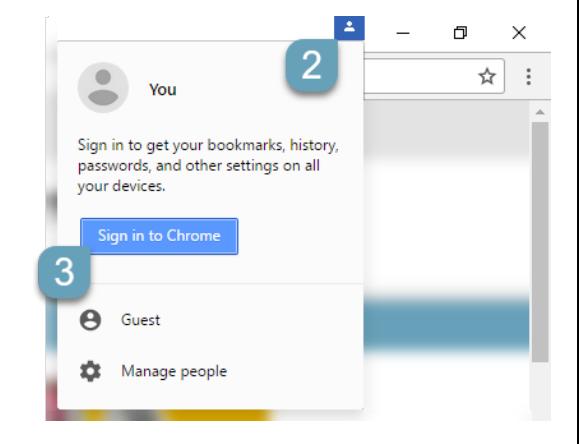

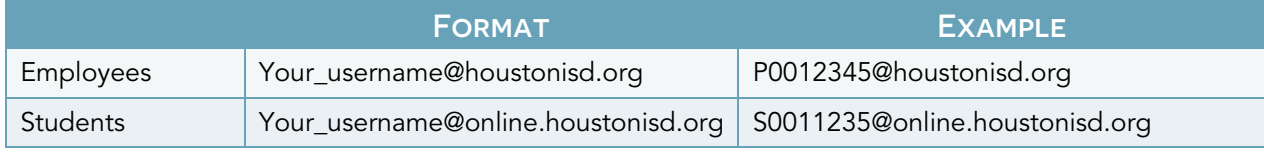

5. If the computer is signed in to the HISD network, you will not be required to re-enter your HISD password. Otherwise you will be redirected to the HISD Remote access page

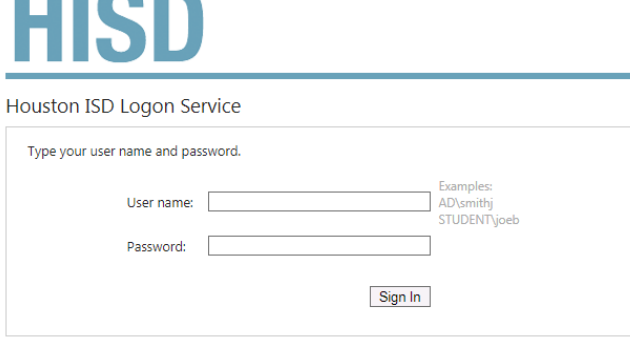

## Common Questions

- 1. How is this different from signing into a Google webpage?
	- a. Signing into to Chrome with your HISD Google account will allow Google to sync your bookmarks, history, passwords, and preferences between all your devices

**LIAR** 

- 2. How does this help me?
	- a. If your device is broken or stolen you can get your bookmarks and other data back by signing into Chrome again.
	- b. When you sign in to Chrome you will be automatically signed into sites like Google Drive and Docs
- 3. Can I sign in to my HISD google account from home or my personal device?
	- a. Yes you can sign in to your HISD from any device with an internet connection. After entering your HISD email address. You will then be redirected to the HISD Remote access page

To keep your data private and safe:

- Only sign in to Chrome from trusted devices
- Don't sign into Chrome on public or shared devices